## Creating Color Separation Files in Adobe Photoshop

1. Open the Color TIF file into Photoshop.

2.Select Save As under the file menu. The Save As Dialogue box show below will open.

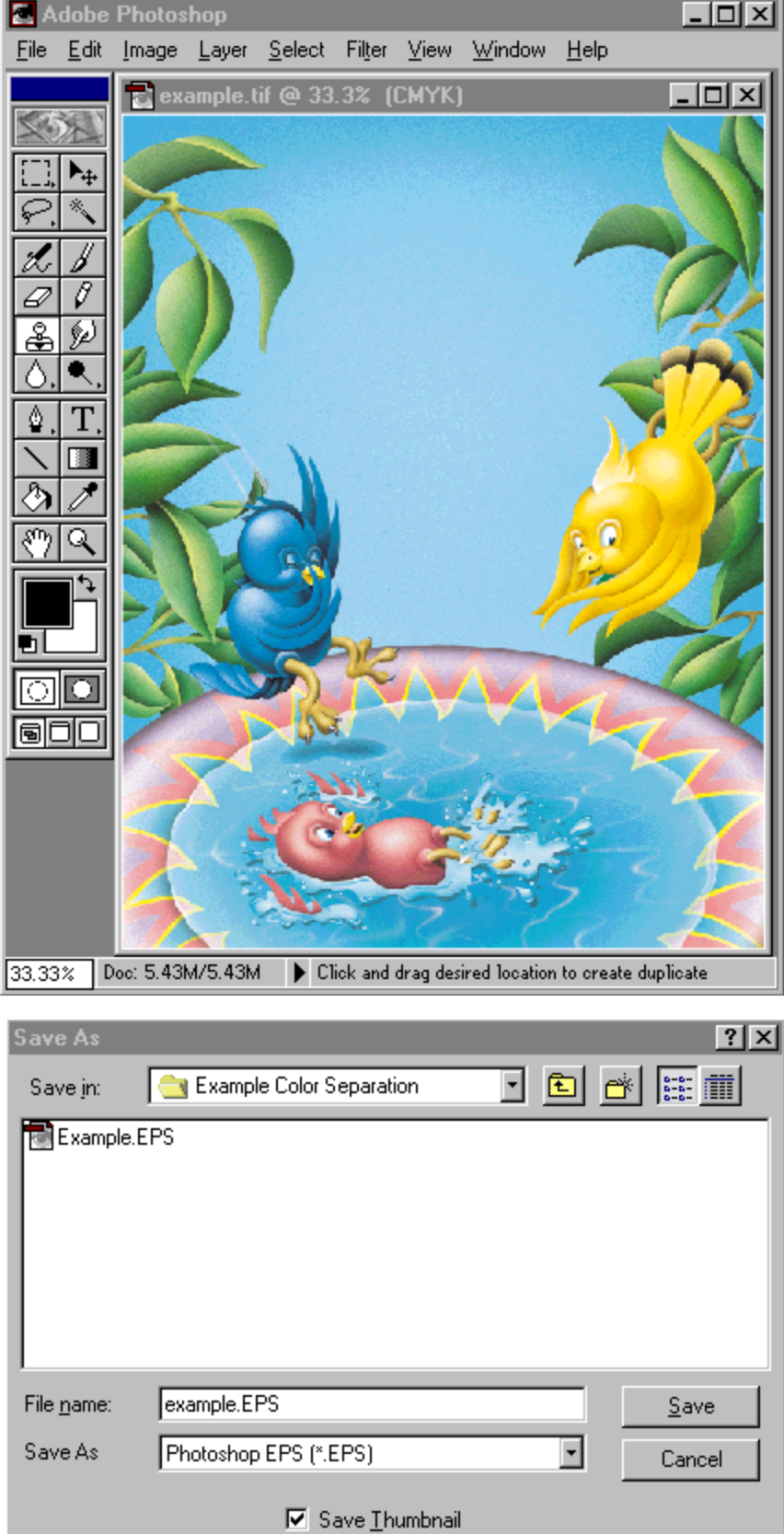

3. When the dialogue box appears, choose the location where you would like to save the files.

4. Change the format from TIF to EPS (located at the bottom of the dialogue box).

5. Click save and the "EPS format" dialogue box will appear.

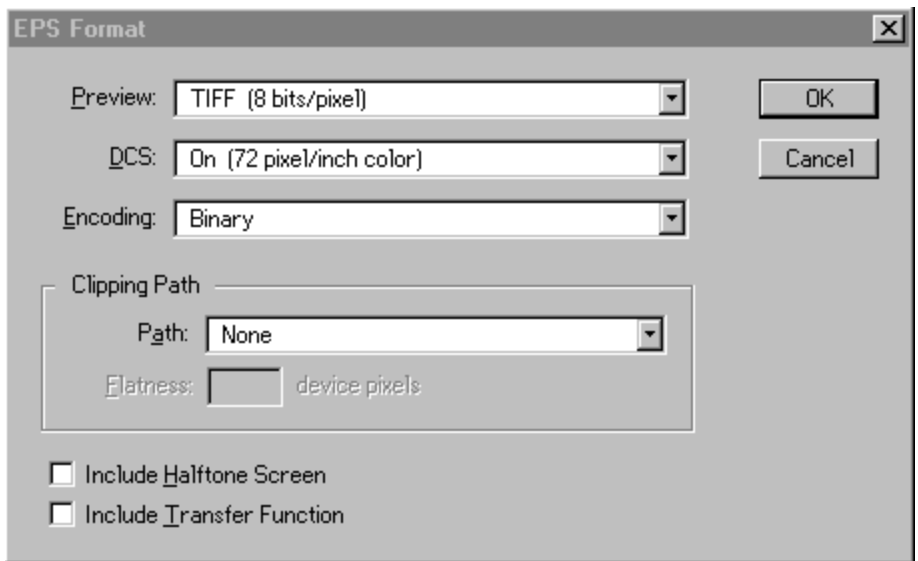

6. Make the following selections:

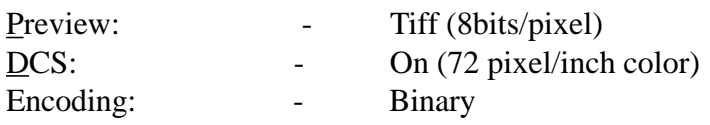

- 7. Press OK
- 8. The following files Photoshop EPS and color separated files are created.

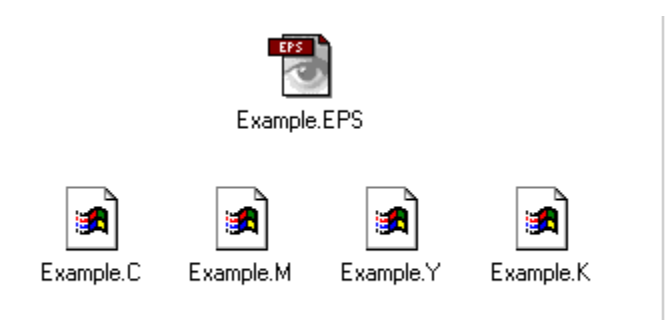